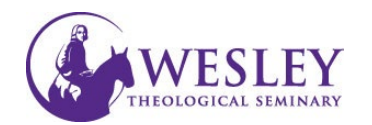

# Submitting a Video Assignment

Note: These instructions are for submitting only. If you have not created your video, please click the following links for [instructions on installing Kaltura](https://www.wesleyseminary.edu/wp-content/uploads/2023/05/installing-kaltura-22.pdf) and [instructions on recording a video in Kaltura.](http://www.kaltura.com/tiny/nnrrg)

1. Log in to Blackboard at [https://sso.wesleyseminary.edu](https://sso.wesleyseminary.edu/) or [blackboard.wesleyseminary.edu](https://blackboard.wesleyseminary.edu/)

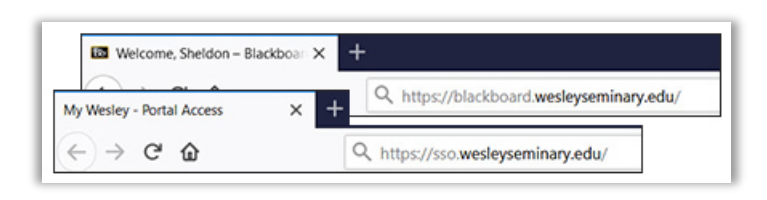

2. Enter your course.

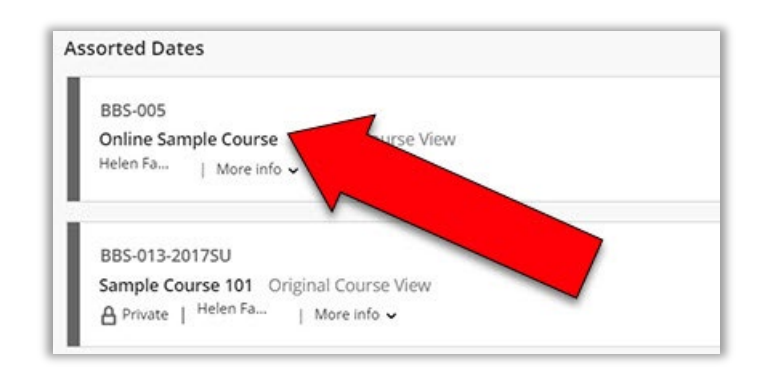

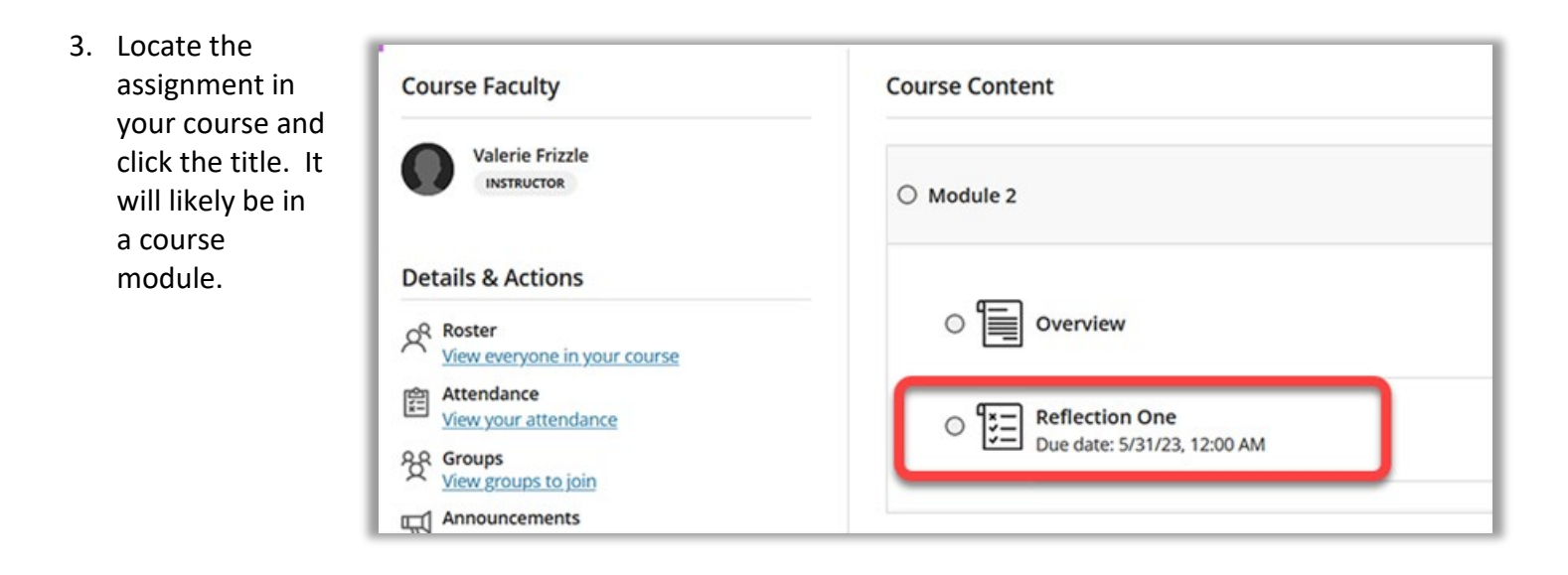

4. Click **View Assignment** in the lower right.

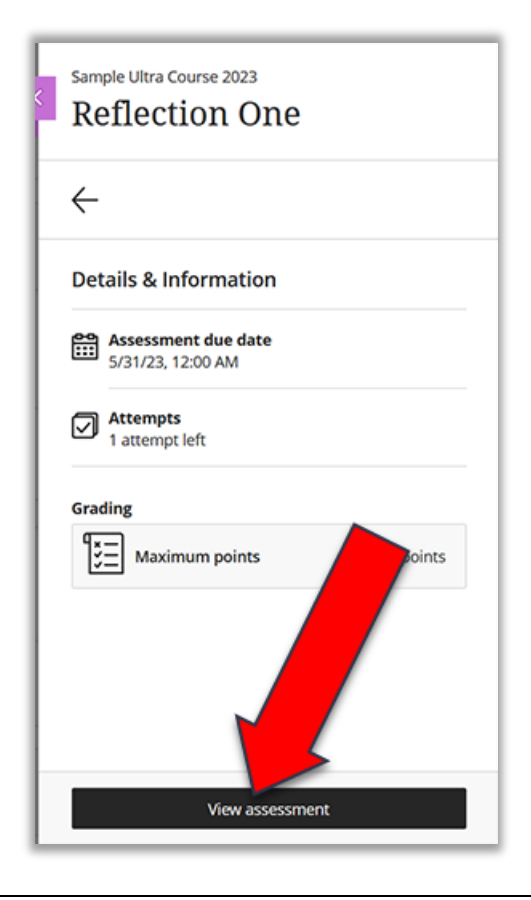

## 5. Click once inside the text box under **Submission**

### **Assignment Content**

For this assignment you will create a video reflection using Kaltura. Your reflection should cover material from the first two modules. You must cite readings verbally in your video, similarly to how I do in the lecture videos. For an example, please see Module One, Lecture entitled ...And So it Begins. Your video should be between 2 and 7 minus and should discuss the things you feel you have learned, things that stood out to you, and things that you feel were a little unclear. This assignment has a rubric. Again, you must use Kaltura for this assignment. Please see instruction ackboard section.

### Submission

You can add text, images, and files here.

## 6. Click once inside the text box.

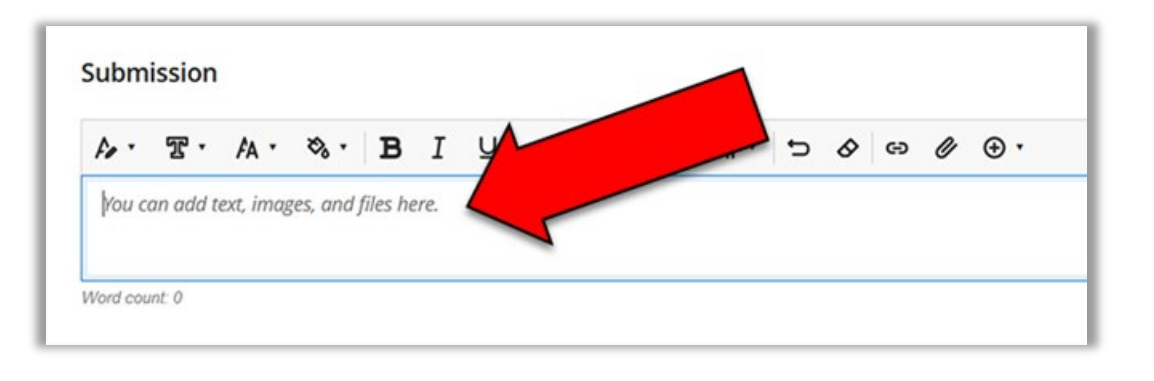

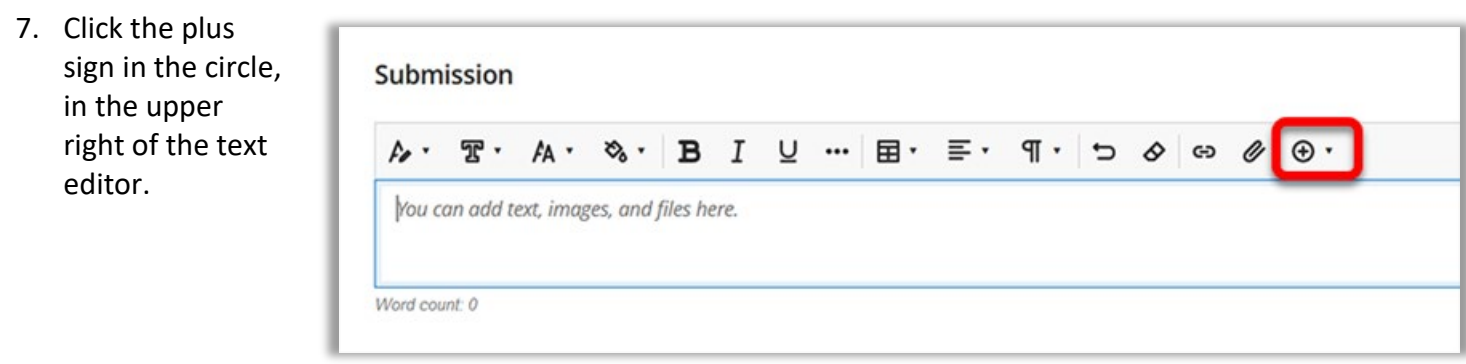

8. Click **Content Market**.

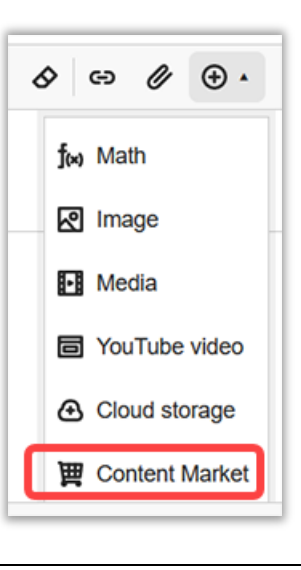

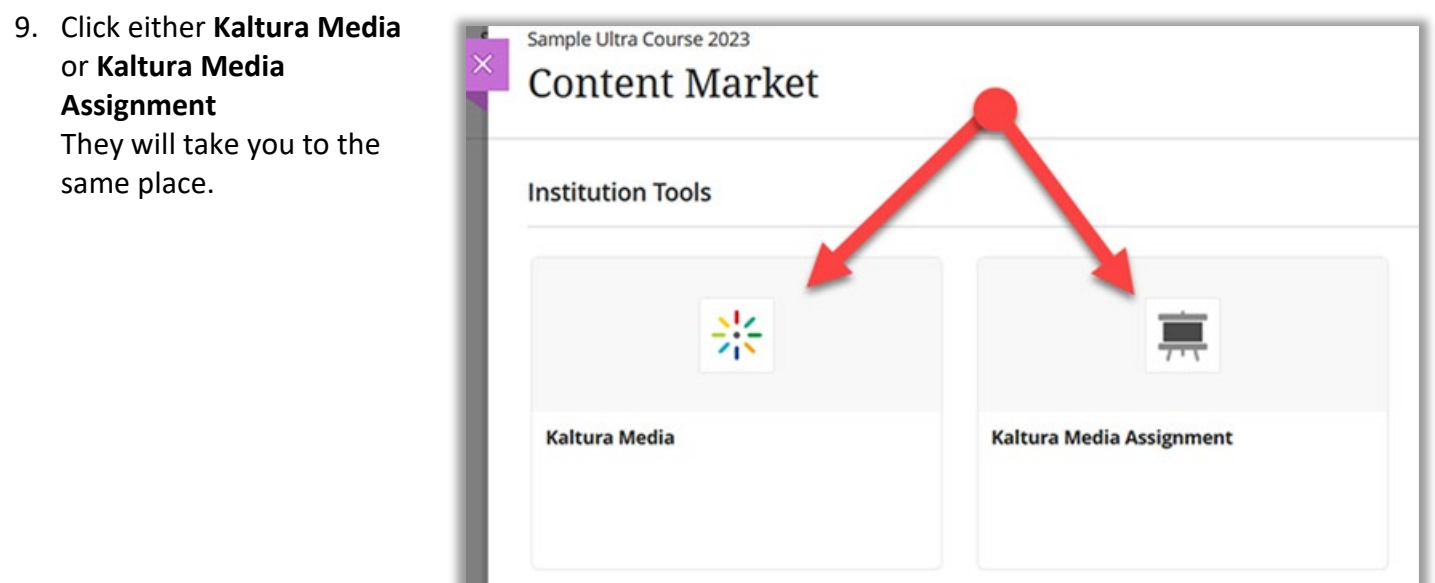

10. This will show your video library. Identify the video you intend to submit and click **Embed** to the right of it.

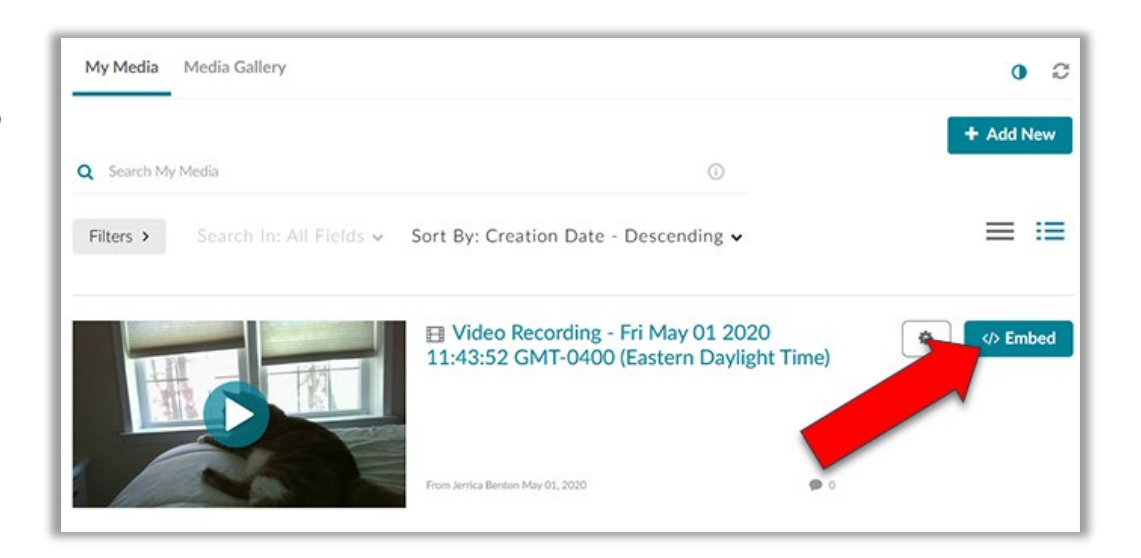

11. Change the Display Name if necessary, and when you are ready, click **Insert**.

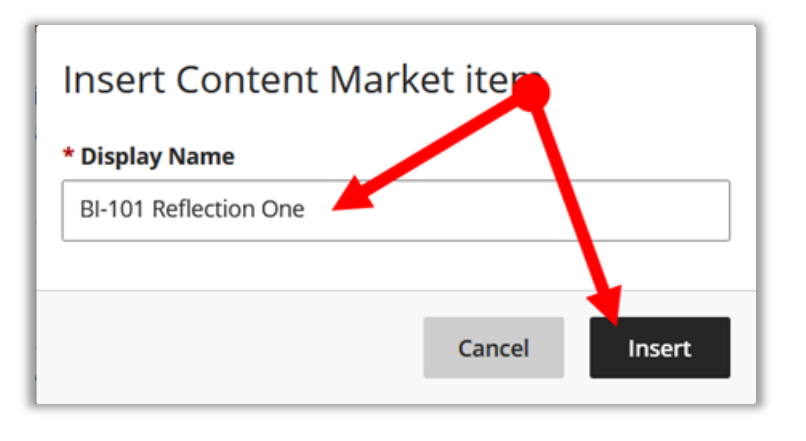

12. Your video will show in a player in the text box.

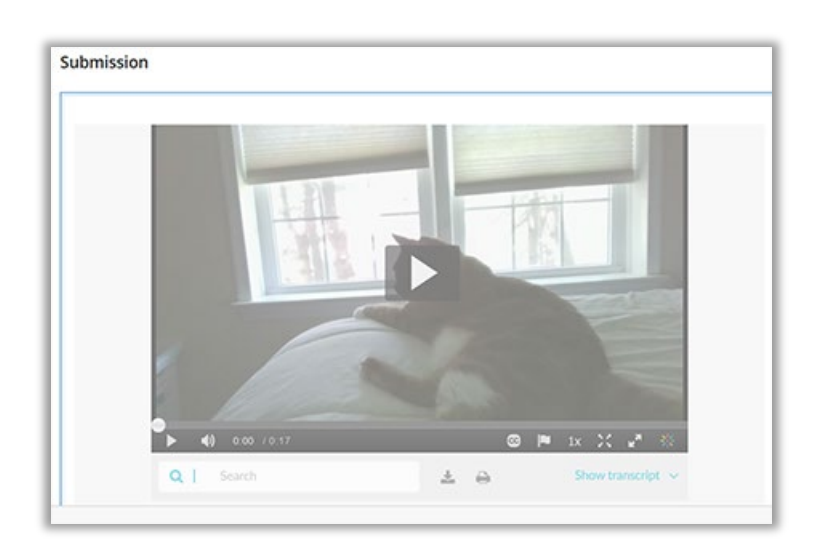

13. When you are ready to submit your assignment, click **Submit** in the Save and Close Submit lower right corner.

14. You will be asked if you are sure you want to submit. If you are, then click **Submit**.

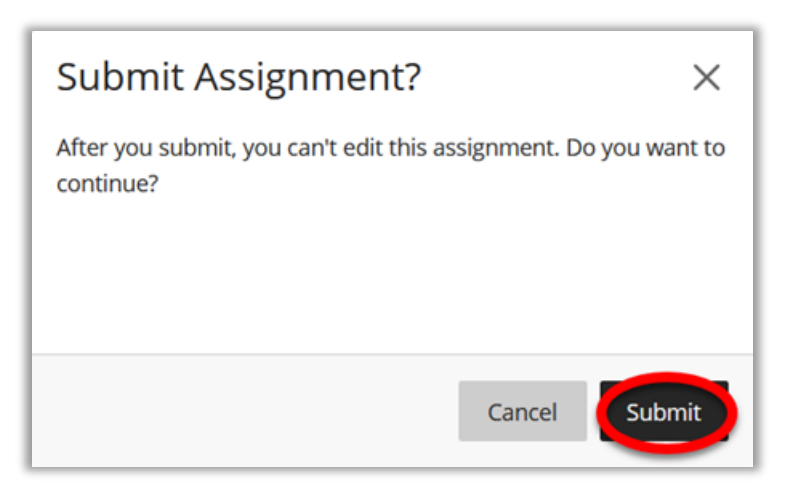

15. You will then get a message letting you know that your submission was successful. You will also receive an email confirming submissions. Click **Close** when you are ready.

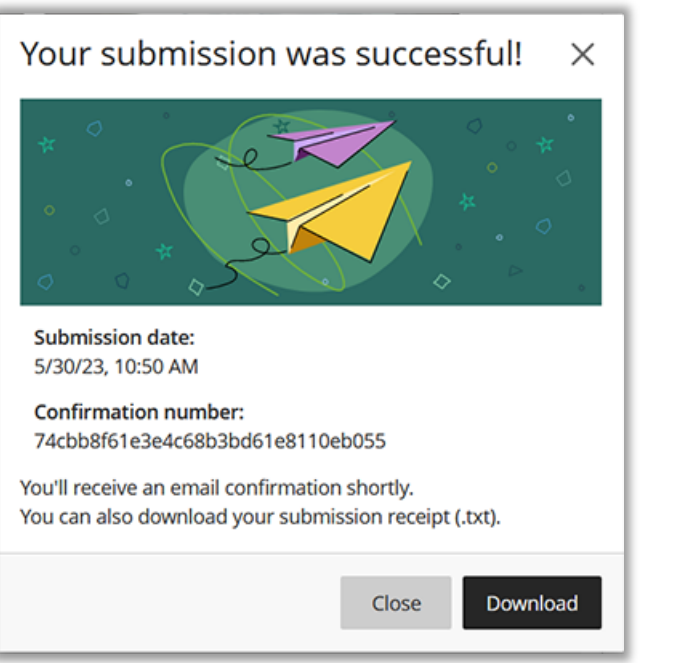

*If you have any questions or problems, please contact Educational Technology at [edtech@wesleyseminary.edu](mailto:edtech@wesleyseminary.edu)*